### **BİLİŞİM EĞİTİM MERKEZİ ONLINE EĞİTİM KILAVUZU**

### **Online Eğitim Nedir?**

Bir veya birden fazla kursiyer için, internet üzerinde verilen canlı ve etkileşimli çevrimiçi eğitimdir. Kursiyerler;

- İnternet aracılığıyla belirlenen saatte; kendilerine verilen kullanıcı adı ve şifrelerini kullanarak online eğitim sınıfa bağlanırlar.
- Evde ya da bulunulan ortamda, bilgisayar veya akıllı telefonlarla eğitim takip edebilir.
- Eğitime aktif olarak katılabilir, soruları cevaplandırabilir ya da söz verildiğinde, sesli ve görüntülü bağlantı yaparak soru sorabilir.

#### **Temel Gereksinimler:**

- En az 4 MBit hızında internet bağlantısı. (Bağlantı hızı ne kadar yüksek olursa sistemden alınacak verim de o oranda artacaktır.)
- Kulaklı mikrofon. (Kulaklık kullanılması hem duymayı kolaylaştırır, hem de söz verildiğinde çevredeki seslerin diğer öğrencileri rahatsız etmesinin önüne geçilir.)
- Kamera, kulaklık ve mikrofonun eğitime bağlanılmadan önce, bilgisayarda düzgün çalıştığından emin olunmalıdır. (Ses girişlerinin doğru yapıldığından, kulaklığın ve mikrofonun düzgün çalıştığından emin olunmalıdır.)
- Tüm kullanıcıların son anda dâhil olduğu sistemlerde, zaman zaman sorunlar çıkabildiğinden; eğitimin başlama saatinden 10 dakika önce sisteme dâhil olunması gerekmektedir.

#### **Online Eğitime Giriş:**

- Sisteme; bilgisayar, akıllı telefon veya cihazlar yardımıyla giriş yapılabilmektedir.
- Bilgisayar ile sisteme girmek için internet tarayıcısının adres satırına, verilen link yazılarak Online Eğitim web sayfasına giriş sağlanır.
- Akıllı telefon veya cihazlarla sisteme girebilmek için, öncelikle cihazın uygun mobil uygulama marketlerinden Adobe Connect uygulamasının indirilmesi gerekmektedir. Daha sonra uygulamayı çalıştırılarak verilen link, ilgili yere yazılabilir.
- **"Kullanıcı Adı**" metin kutusuna; kursiyer için tanımlanan kullanıcı adının, "**Parola**" metin kutusuna; kullanıcı şifresinin yazılması ve "**Oturum Aç**" butonunun tıklanması gerekmektedir.

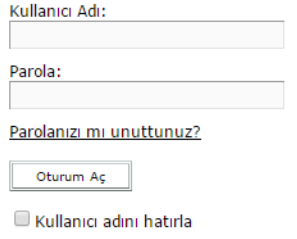

 $\bullet$ 

#### **Ses Duyulmuyorsa:**

Online eğitim salonuna giriş yapıldığı halde herhangi bir ses duyulmuyorsa:

- Hoparlör/kulaklıkta sorun olabilir. Bilgisayarda deneme yapılmalı, gerekli ise hoparlör/kulaklık değiştirilmelidir.
- Ses giriş yanlış olabilir. Ses kartı (genellikle yeşil renklidir), hoparlör girişine takılmalı ve tekrar denenmelidir.
- Üst menüde yer alan ses simgesi kapalı konumda ise açık hale getirilmelidir.
- Online eğitim henüz başlamamış olabilir, bu nedenle toplantı sahibi sesi henüz açmamış olabilir.

#### **Söz Hakkı İsteme:**

- Üst menüde yer alan "Söz Hakkı İste" düğmesine tıklanarak toplantı sahibinin kabul etmesi beklenir. Söz verildiğinde; sağ üst köşede uyarı belirecektir. Mikrofon düğmesine tıklanıp, mikrofon aktif edildikten sonra konuşulabilir. Konuşma esnasında kulaklıklı mikrofon kullanılmıyorsa ve hoparlör açık ise, ses yankı yapabileceğinden hoparlör kapatılmalıdır.
- Eğitim esnasında, söz hakkı isteme düğmesindeki diğer ifadelerle eğitime katılınabilinir; ancak "Söz Hakkı İste" seçeneği, sadece eğitmen söz hakkı vereceğini belirttiği zaman kullanılmalıdır.

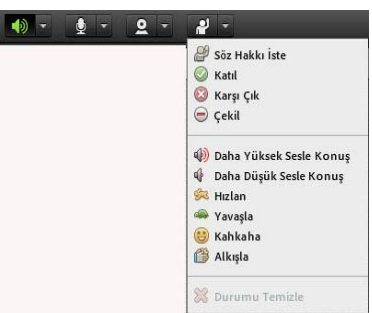

#### **Söz Hakkı Verilirse Ses Başlatma:**

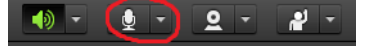

- Söz hakkı verildiğinde, toplantı sahibi kullanıcı sesini etkinleştirmiş ise kullanıcı konuşabilir. Toplantı sahibi sesi etkinleştirdiğinde, üst menüde mikrofon simgesi aktif olacaktır. Aynı anda "Ses Hakları Verildi" uyarısı çıkar ve kullanıcı isminin yanında mikrofon simgesi belirir.
- Mikrofon simgesi belirmesine rağmen, kullanıcı sesi karşıya gitmiyorsa; mikrofon simgesine tıklanıp "Sesimi Bağla" seçeneğine tıklanmalıdır. Mikrofon ayarlarında sıkıntı yoksa ve mikrofon doğru yere bağlanmışsa, kullanıcı sesi düzgün bir şekilde ulaşacaktır.

#### **Söz Hakkı Verilirse Kamera Başlatma:**

#### C  $2^{\circ}$

- Söz hakkı verildikten sonra toplantı sahibi, kullanıcının kamerasını kullanması için aktif edebilir. Bu durumda video paylaşım ekranında "Web Kameramı Başlat" düğmesi aktif olur. Bu düğmeye tıklanması gerekmektedir. Toplantı sahibi, kullanıcı kamerasını aktif etmediği sürece kamera kullanılamaz.
- "Web Kameramı Başlat" düğmesine tıklandıktan sonra ekrana gelen uyarı penceresinden "Allow / İzin Ver" düğmesi tıklanmalıdır.
- Video bölümünde; kullanıcı kendi görüntüsünü gördükten sonra "Paylaşımı Başlat" düğmesine tıklamalıdır. Aksi halde, toplantı sahibi ve katılımcılar, kullanıcıyı göremez.

# dobe Flash Player Settings Camera and Microphone Acc konferans and wirdophone Access<br>shorterans meb.gov.tr is requesting<br>access to your camera and microphone.<br>If you click Allow, you may be recorded. O Allow | O Deny Paylaşımı Başlat

#### **Sohbet Ekranı:**

- Sohbet ekranı; katılımcı ve toplantı sahibine iletilmek istenilen iletilerin yazılabilindiği alandır. Burada, alttaki sekmede "Herkes" ibaresi beliriyorsa; kullanıcıların yazdıkları, tüm katılımcılar tarafından görülür.
- Sohbet alanı gereksiz kullanılmamalıdır. Bu alana yazılan her türlü yazı kaydedilmektedir.
- Bu alanın, eğitmen soru sorduğunda kullanılması gerekmektedir.
- Tekrarlı cevap verilmemesi gerekir. Eğitmenin sorusunu yalnızca 1 (bir) kez cevaplamak yetecektir.

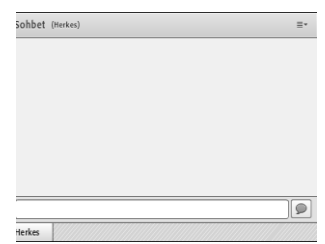

### **Anket Uygulaması:**

- Online Eğitim sırasında/sonrasında/öncesinde, ekranda bir anket çıkarsa; ekranda beliren ankette, kullanıcıya uygun olan seçeneğin seçilmesi yeterlidir. Herhangi bir onaya gerek yoktur. Anket açık olduğu sürece verilen cevap değiştirilebilir.
- Anket bölümü; eğitmenin sorduğu soruya cevap verilebilmesi için de düzenlenmiş olabilir. Bu durumda; cevapların sohbet alanından değil anket bölümünden verilmesi gerekmektedir.
- Online Eğitim sırasında; dosya paylaşımı, test, soru cevap, web bağlantısı gibi uygulamalar yapılabilir. Bu tip bir uygulama için eğitmenin yönlendirmelerine uyulması gerekmektedir.

Bilişim Eğitim Merkezi Online Eğitim servisinden memnun kaldınız mı?

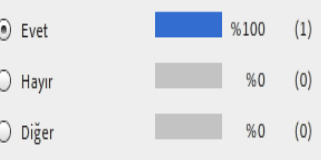

## **Online Eğitim Linki, Kullanıcı Adı ve Şifresi'nin kimseyle paylaşılmaması gerekmektedir.**